# Adding Text Frames and Labels

Certain embroidery designs call f personal touch. Maybe you want add a message to a quilt label, o accent a monogram with a decorative border, or just add yo own in-joke caption to an existin design? Here's how to make it happen.

This tutorial covers a few differe ways of adding your own text to designs: usinegmabroidery [alphab](http://www.urbanthreads.com/categories.aspx?category=Alphabets)e(twhich is a collection of embroidery designs, one for each letter), using the fonts built into embroidery machine/software, ha writing, and hand-stitching. Each its own strengths. Pick your perf method, and enjoy!

#### Products Used

Made with Love - Stitched with From (Sku: ESP15836-1)

# Steps To Complete

#### Using Alphabets

[Embroidery alph](http://www.urbanthreads.com/categories.aspx?category=Alphabets)abrets great. In embroidery terms, an alphabet is a of embroidery designs, one for each letter. When they're digitize best quality text stitching you're going to find.

However, it's not a font, which means you can't just type out you done with it -- you're going to have to arrange the letters by han of time, but once you get the process down it's super simple and do (plus, if you're a design nut, you can fiddle with the spacing t content -- yay!).

For this tutorial, I'm using the program  $Embird$  $Embird$  psst  $\dots$  it fheas 30 day trial!) you're using different software, that's dandy -- as long as your program has ability to combine and arrange design should be set. And this tutorial will still you what, in general, you need to do, though the details of how to do it may be different.

So. Adding text to a label. First thing sizes. We don't recommend resizing t designs, so choose 'em carefully so t get along well with each other. Here, using the  $3.86"$  x 2.05" Sitze  $\omega \notin \text{d}$  he [with Love F](http://www.urbanthreads.com/products.aspx?productid=UT7183)rom  $\sin n$ , and the  $0.94$ " x 0. size of the andwriting Alphabet

Open up your label design in Embird. needed, rotate the design so that you will go across it horizontally.

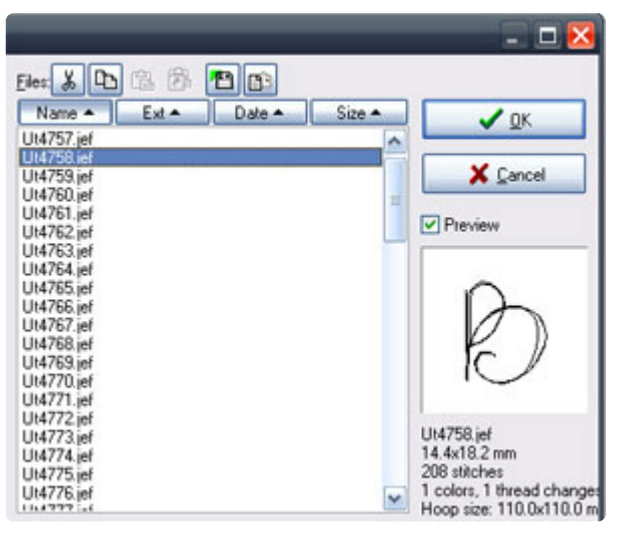

Time to add letters to your label!

In Embird, click the File menu at the top of the screen, then Merge. Select the letter you want to insert. Click OK to open the letter design.

Once you've opened the letter design, drag it to approximately wher eyou want it to be. Don't get fussy about the placement -- that comes later.

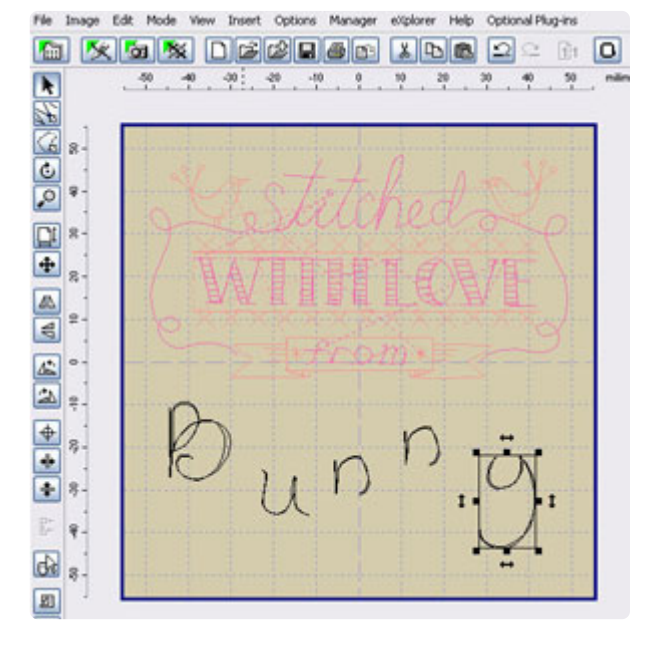

Repeat until you've got all the letters you want hanging out on your screen. You should have something that looks more or less like this.

Except it probably won't say Bunny. You get the idea.

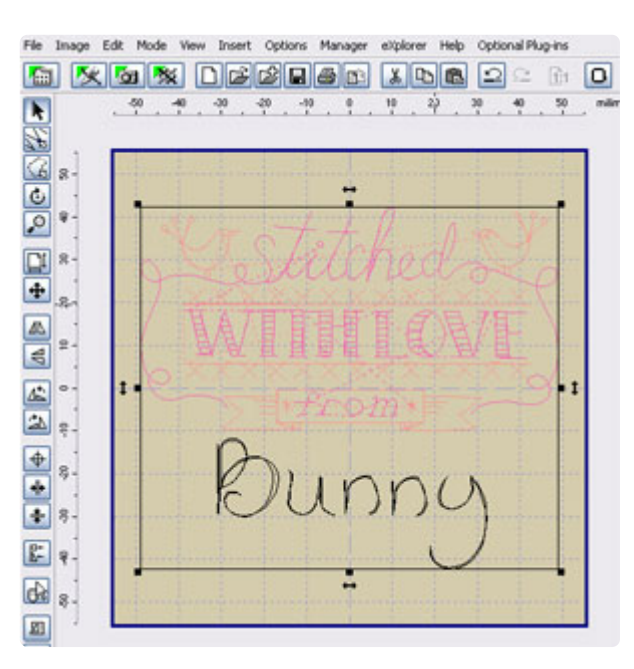

Drag the letters around until you're happy with their arrangement. Make sure to center it in the hoop. If needed, rotate the whole thing back the way it was when you first opened it.

When you're satisfied, click File --&qt; Save As, and save your newly created label with a filename that you'll recognize.

Click "Manager" at the top to go into Manager mode, then click "Editor" to go back into Editor mode. You're not looking at your quilt label as one combined design. One more thing to do...

OK! To make this thing a bit more user-friendly, since this particular alphabet stitches in just one color, we're going to merge all the letters into the same color stop so that you won't have to keep re-starting your machine when stitching it out.

In Embird, at the upper right corner of the screen, you should see something that looks more or less like this. Each square represents one color stop. Here, the first two pink squares are the label design, and all the black ones are the letters.

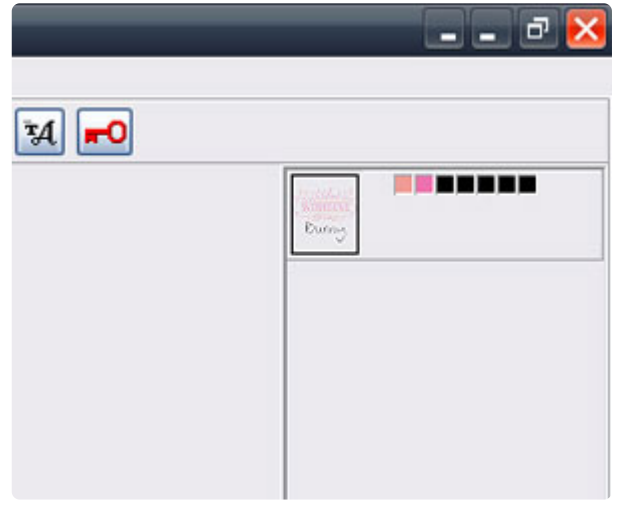

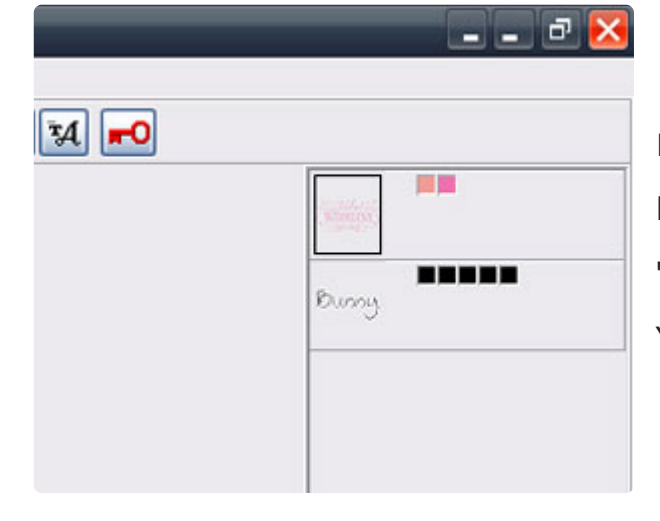

Figure out which square represents the first letter. Right-click on that square, then click "Split Before Color" on the menu that pops up. You should now see something like this.

![](_page_8_Picture_37.jpeg)

Right-click on the tiny image of the lettering layer (the image! not the color squares!), and choose "Reduce Colors." In the menu that appears, set it to reduce colors to 1, and click OK.

![](_page_8_Picture_38.jpeg)

Save your design. You're done!

Take your design to your embroidery m and stitch it to your heart's content.

### Using Fonts

It's also possible to add text to a designal the built-in fonts on your embroidery m or software. Consult your manual or de specifics on how to use these features.

Here's how we did it on our Futura...

First, load up your design (showique the [Fram](http://www.urbanthreads.com/products.aspx?productid=UT2325)e, and center it in your hoop. Next the text tool. Mine was in the upper right, marked by a big  $T$ . Click this b add text to the design file.

![](_page_10_Picture_0.jpeg)

Most software works a lot like using a Word doc. Mine had a small area for typing my chosen text (there at the left) as well as a few font choices and sizes. You can also find alignment buttons to center your words if you so choose. Type away whatever you wish to put in your label ... your name, who made your craft, the date ... whatever!

![](_page_10_Picture_2.jpeg)

Center your text inside your design. If you used your in-software fonts, your text will probably all be part of the same color and stop, so you can just send your design off to be stitched…

![](_page_10_Picture_4.jpeg)

Send the whole thing to your machine, and stitch away!

# Hand-Writing Text

This one's pretty simple. Stitch out you design (showncomade By Then use a permanent fabric marker to add your ov message. What this method lacks in sti makes up for in flexibility. Write teenyor grand, flowery script -- whatever you

# Hand-Stitching Tex

Stitch out your label design. Then grab stitching needle and embroidery floss, your lettering with an air-erase pen if inclined, and to town Takes a bit longer, oh so charming.

Where can you use your newly personal frames and labels?

Make a quilt, then stitch a label on the sign your work. The maker's name and completed are traditional to include; yo also mention the place where it was ma name of the recipient, the title of the c your quilts are into having titles), the or story behind it, a heartfelt message practical end, contact information or ca instructions. Whatever suits your needs ahead and stitch it!

![](_page_12_Picture_0.jpeg)

Stitch a label on products you make with your store name and contact info...

![](_page_12_Picture_2.jpeg)

...on crafts that just need some fun text with a fun frame...

...even on a bear!

I'm totally kidding. Bears would be imp to hoop.

Paying attention now? Good. Now go embroider labels on whatever your hea desires! And if your heart does desire embroider on dangerous animals, do se photo...